# ujeholi

### **Create a Listing RENT**

Guidance

#### **1. Register / Login**

Please note: to create a Listing you need to first complete your membership details. For more information see Memberships.

#### **2. Book your accommodation / residence**

Make your booking via your owner services, have your reservation number and dates ready for the listing.

#### **3. Click on "Create Listing"**

**Create listing** 

#### **4.a. Choose how you would like to promote.**

You have two options: Rent or Sell.

Listing type \* How would you like to promote?

 $\bullet$  Rent  $\bigcirc$  Sell

#### **5.a. Choose the type of ownership** you have.

Timeshare, Fractional, Private residence club, Point collections, Hotel apartment, Serviced apartment, Holiday home in a development, Holiday home in an urbanization, Holiday home in a complex.

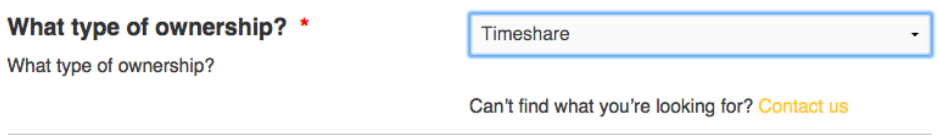

If you can't find what your looking for, contact us: support@weholi.com

### **5.b.** Add a **personalised tagline** that will help your listing stand out and click continu

#### **Tagline**

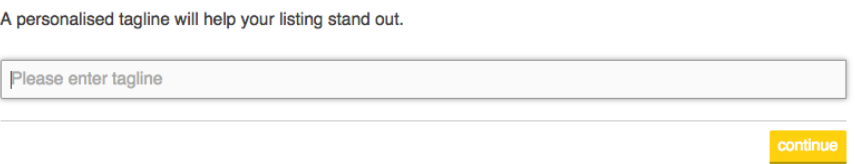

#### **6.a. Choose the resort accommodation**

Where you have your booking, start to type and a menu will drop down.

#### **Accommodation \***

Do you have a home resort or is your ownership within a specific club, please select.

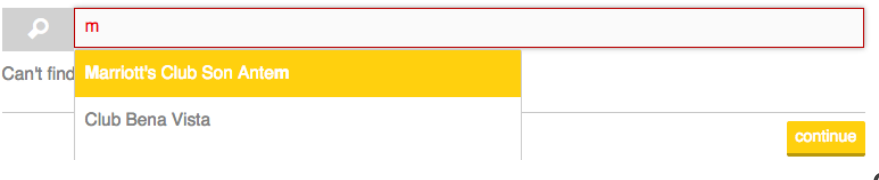

#### **6.b. Can't find your Accommodation?**

Hit the link "Can't find what you're looking for?" and create your resort/accommodation or contact us resort@weholi.ch

#### **7. Your property details.**

**7.a.** a short personalised **description** will help your listing to stand out.

#### **Description**

Please enter a short but concise description of your product.

Description no more than 400 characters

400 of 400 characters left

**7.b.** personal **photographs** will help your listing to stand out, simply add your pictures by clicking on the + in the grey box and upload from your computer.

#### **Photos**

Please add some photos Uploaded images will override accommodation info in listing where applicable

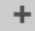

**7.c.** Select your **residence type** from the drop down menu.

Residence type \*

#### **7.d.** Confirm the size details.

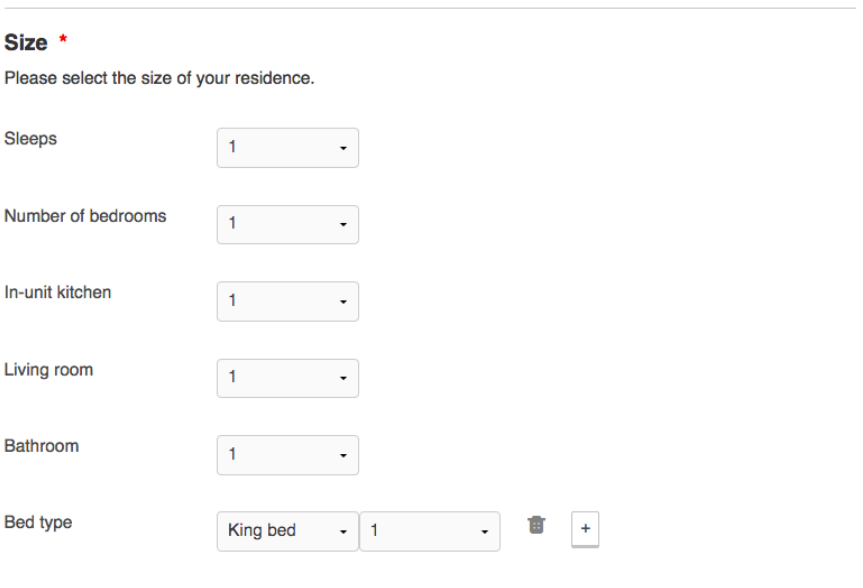

**7.e.** Select amenities the residence offers from the list and click continue.

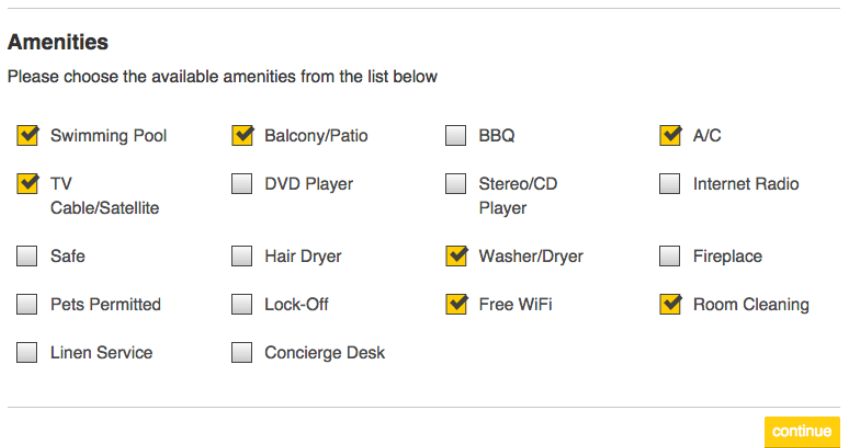

**7.f.** Complete the **date range** your residence is available for, click "Confirm & Continue".

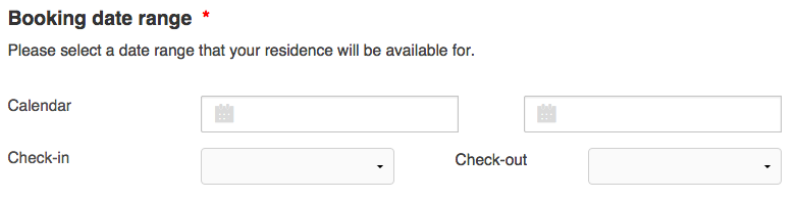

#### **8. Pricing**

#### **8.a**. Enter the amount you require for your product or accommodation and choose your currency, including VAT if applicable.

*Choose the right price: Look at what others charge in the same area. Keep your prices competitive, watch other members with similar listings. Remember if your price is too high, it will limit the number or requests you'll receive.*

#### Rental fee \*

Please enter price including VAT, if applicable.

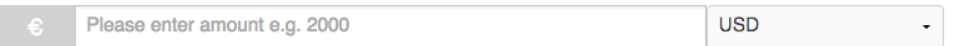

Note: If you have not **set payment details** yet, you can do it simply after publishing your ad.

#### **9. a. Verification**

To maintain weholi integrity, enter your reservation and client numbers and maintenance fee, if applicable. Upload your ownership documents and click on "Confirm & Continue".

#### **Product verification**

Timeshare, Fractional, Private residence club, Points collections then verify

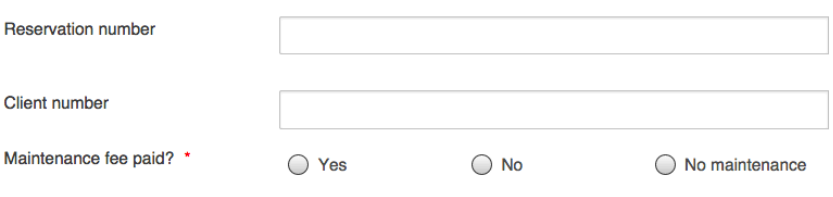

#### **Upload Ownership documents**

Your ownership documents will be uploaded /sent to weholi to check. We have the right to remove them and will contact you if necessary

Upload

**9.b. Confirm** that you are entitled to rent your product, residence, points etc. and confirm the terms of agreement.

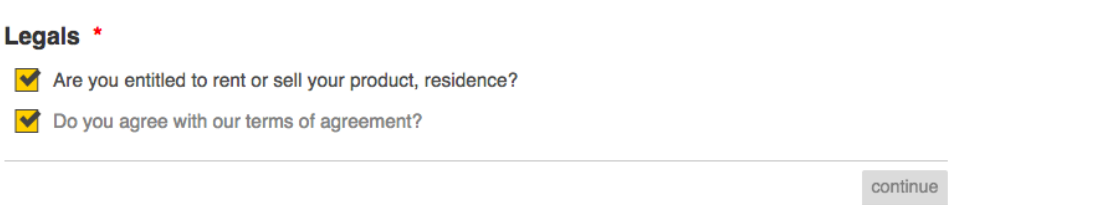

#### **10. Summary & Publish**

This will show the final details of your listings, please check and if necessary you can edit the listing, once done, hit the Publish Now button.

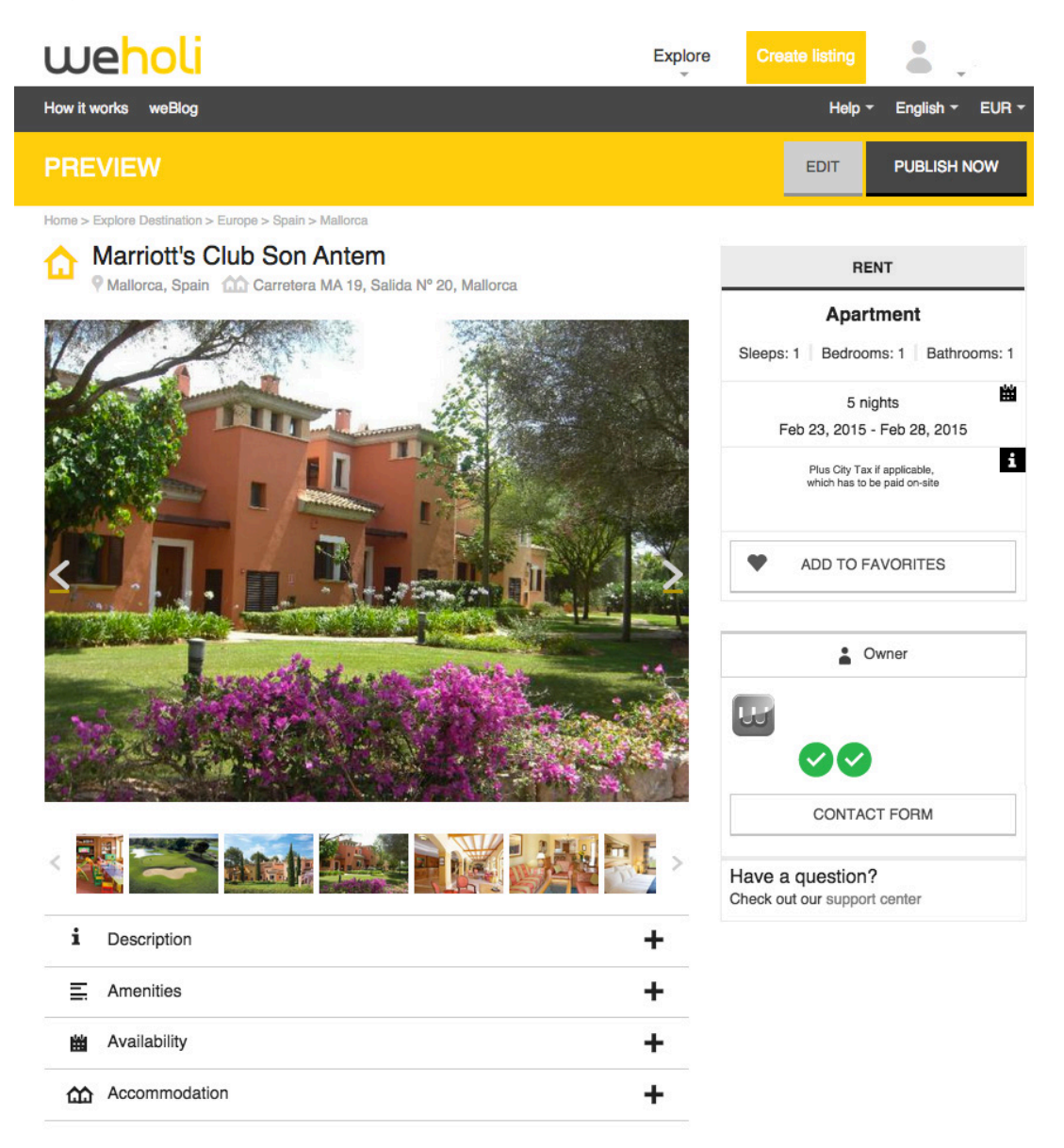

#### **11. Different Dates**

#### **11.a. You have now successfully created your listing.**

Do you have another week to list (same accommodation different dates). Simply click on "Duplicate" button in "My Listings".

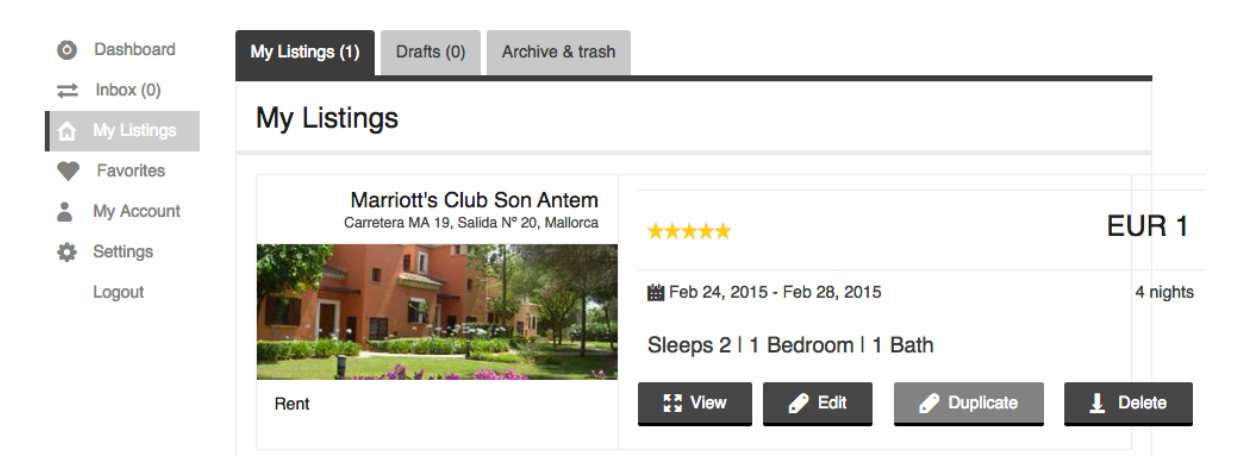

**11.b.** Enter the **new dates**, and press "Save & Continue".

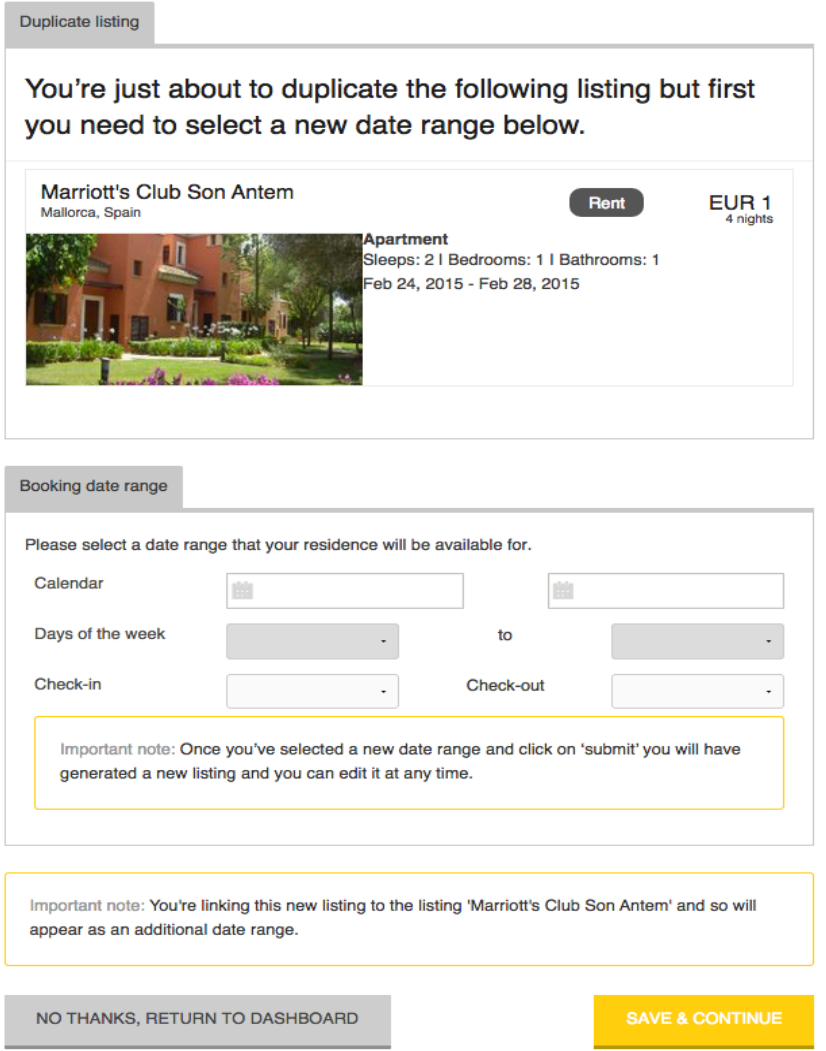